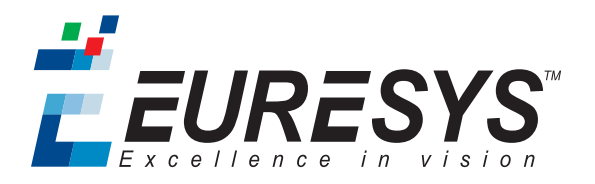

## 安装指南

# Coaxlink

 *Coaxlink Mono Coaxlink Duo Coaxlink Quad Coaxlink Quad G3 1633-LH Coaxlink Quad G3 LH*  *Coaxlink Quad G3 DF Coaxlink Quad 3D-LLE Coaxlink Octo Coaxlink Quad CXP-12 Coaxlink Quad CXP-12 JPEG*

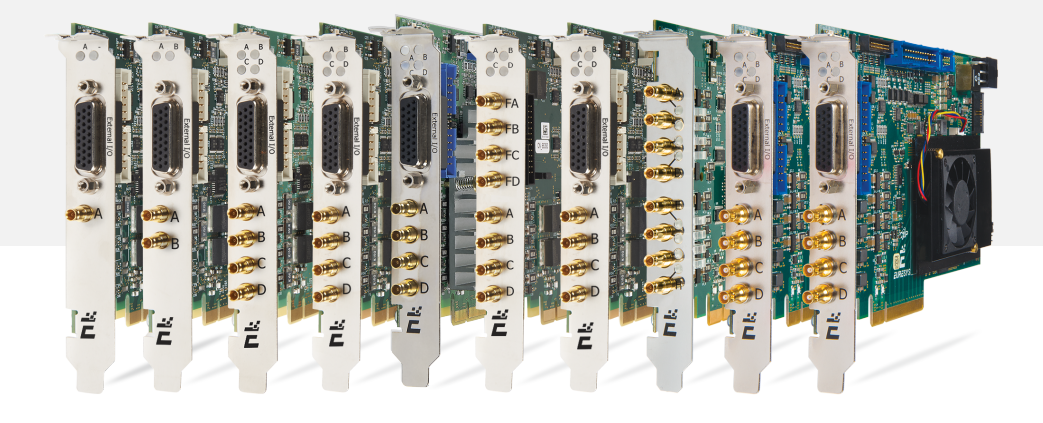

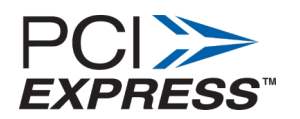

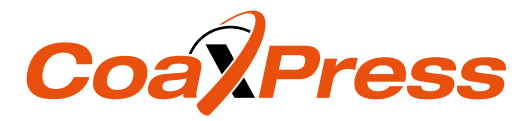

# 1. Coaxlink PCI Express产品安装指南

#### 1.1. 免责声明

EURESYS s.a. 公司拥有其商标、硬件,和软件文档的所有产权、所有权和权权益。

文档中提到的所有公司/产品名称归其各自的所有人。

未经事先允许,不允许授权、使用、租赁、出借、翻译、复制、复印,或修改本书中包含的EUREYS硬件、软件、品牌 或文档。

EURESYS s.a. 公司可随时自行决定修改产品规格或更改本文档中的信息,无需事先通知。

EURESYS s.a. 公司对因使用其硬件或软件而导致的收入、利润、商誉、数据、信息系统,或其他特定的、突发的、间 接的、后果性的,或惩罚性的损害,或因本文件中的遗漏或错误而造成的任何损失或损害,均概不负责。

1.2. 声明

#### 欧洲通知  $\epsilon$

本产品符合理事会指令2014/30/EU

该设备已经过测试,符合B类EN55022/CISPR22和B类EN55024/CISPR24要求。 该产品已在典型B类兼容主机系统中测试过。故可假定该产品在任何B类兼容单元中也能实现合规性。 为了满足EC要求,必须使用屏蔽电缆将外围设备连接到卡。

#### 美国通知 FC.

合规信息声明(合规程序声明) DOC FCC第15部分

依据FCC规则第15部分规定,该设备已经过测试,符合针对B类数字设备的限制。

这些限制旨在提供合理的保护,以防止在居民区安装设备或设备在商业环境中运行时,受到有害干扰。

该设备产生、使用,并能辐射射频能量,如果不按照说明进行安装和使用,可能会对无线电通信造成有害干扰。 但不能保证在特定的安装中不会发生干扰。

如果此设备确实对广播和电视造成有害干扰(可通过关闭和打开设备来确定),则推荐用户采取以下一种或多种措 施来防止干扰:

- **●** 重新定向或重新定位接收天线。
- **●** 增加设备和接收器之间的距离。
- **●** 将设备连接到不同于接收器所连接电路的插座上。
- **●** 咨询经销商或有经验的无线电/电视技术人员以寻求帮助。

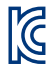

#### 韩国通知

产品依据《无线电波法》第58-2条第3款予以了注册:

MSIP-REM-EUr-PC1631 *1630 Coaxlink Mono* , *1631 Coaxlink Duo* MSIP-REM-EUr-PC1632 *1632 Coaxlink Quad* , *1638 Coaxlink Quad CXP-3* MSIP-REM-EUr-PC1633 *1633 Coaxlink Quad G3* , *1637 Coaxlink Quad 3D-LLE* R-R-EUr-PC1635 *1635 Coaxlink Quad G3 DF* R-R-EUr-PC1636 *1636 InterPC C2C-*链路适配器 R-R-EUr-PC3602 *3602 Coaxlink Octo*

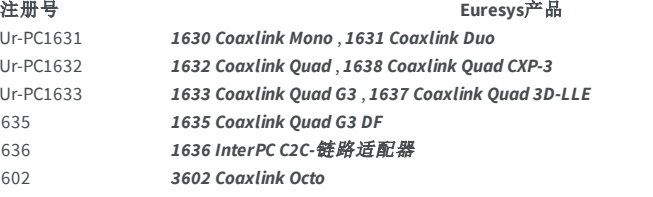

R-R-EUr-PC3603 *3603 Coaxlink Quad CXP-12* , *3620 Coaxlink Quad CXP-12 JPEG*

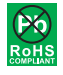

该产品符合欧盟RoHS指令,2011/65/EU 即"在电气和电子设备中限制使用某些危险物质"。

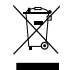

根据欧洲指令,2012/19/EU,该产品必须与普通生活垃圾分开处理。必须按照当地法规对它进行回 收。

#### 1.3. 电路板产品的使用注意事项

静电敏感器件板 可能会被静电放电损坏。遵循此处描述的程序,并执行任何旨在降低静电放电相关风险的常规 步骤。由于处理不当造成的损坏不在制造商的保修范围之内。

电磁兼容性**Euresys**板 符合电磁兼容性法规要求。为了确保这种一致性,必须按照本文所述的程序,用相应的螺 钉固定卡支架。

触电危险 请勿在卸下任何机箱盖的情况下操作计算机。在硬件安装过程中,在接触计算机的任何内部部件之前, 请确保拔下交流电源线。

发热装置 在正常情况下,电路板在运行过程中会散发热量。必须正确安装所有机箱盖,包括空白支架,以确保风 扇充分冷却计算机。

**禁止热插拔** 对设备进行不受控制的插拔可能会损坏电路板。连接或断开帧捕获器或辅助板托架处的连接线时, 务必关闭计算机和任何相关的系统设备。否则可能会损坏卡,并使保修失效。

不良接地保护 计算机和摄像机可位于带有单独接地连接的较远的地方。接地互连不良、接地回路或接地故障可 能会在设备之间引起不必要的电压,导致互连电缆中的电流过大。这种故障可能会损坏帧捕获器或摄像头电气接 口。用户必须在所有互连电缆的两端遵循正确的设备接地操作规范。此外,建议使用总屏蔽牢固地连接到所有连 接器导电壳体的电缆组件。除了电缆屏蔽对电磁兼容性的有益影响之外,屏蔽连接还可以通过暂时吸收多余的故 障电流来提高针对接地问题的保护水平。

14 PCI Express Card插槽要求

要获得最佳性能:

- **●** *1630 Coaxlink Mono* , *1631 Coaxlink Duo* , *1632 Coaxlink Quad* , *1637 Coaxlink Quad 3D-LLE* 以及 *1638 Coaxlink Quad CXP-3* 必须插入x4、x8或x16 PCI Express Gen 2或Gen 3卡连接器( 至少提供四条活动通道) 。
- **●** *1633 Coaxlink Quad G3* , *1633-LH Coaxlink Quad G3 LH* 和 *1635 Coaxlink Quad G3 DF* 并且必须插入x4、x8或x16 PCI Express Gen 3卡连接器( 至少提供四条活动通道) 。
- **●** *3602 Coaxlink Octo* , *3603 Coaxlink Quad CXP-12* 和 *3620 Coaxlink Quad CXP-12 JPEG* 必须插入x8或x16 PCI Express Gen 3卡连接器( 至少提供八条活动通道) 。

为了保证正常操作和较长的电路板可靠性,请确保卡的充分冷却。提高电路板周围气流循环,可改善冷却效果。 例如,使用电脑机箱风扇,可提高空气流量。此外,应避免将Coaxlink卡放在其他散热板旁边。

### 1.5. PCI Express卡安装步骤

关闭计算机和所有连接的外围设备(显示器、打印机...)。

- **1.** 释放您身体上积累的静电。您可以通过徒手触摸计算机外壳的未涂漆金属部分来实现这一点。确保计算机通 过正确的接地连接方式连接到交流电源插座上。
- **2.** 断开计算机的所有电缆,包括交流电源。
- **3.** 按照制造商的说明,打开计算机机箱以访问PCI Express插槽。找到一个可用的、适当的PCI Express插槽。
- **4.** 移除与此位置相关的空白支架。要实现这一点,请卸下紧固螺钉,并将其放在一边,以备后续程序使用。将 空白支架放在熟悉的地方,以备再次使用。
- **5.** 打开Coaxlink卡包装,拿起电路板,并小心地握住它。避免电路板接触不必要的物品( 包括你的衣服) 。
- **6.** 将卡轻轻地插入选定的PCIe插槽,小心地将其完全推入插槽。如果遇到阻力,请卸下电路板,并重复操作。为 了获得最佳效果,您应该尝试着进行完美的板对槽的机械对齐。确保支架的下部插入相应的外壳紧固件中。
- **7.** 用保存的螺钉固定电路板。
- **8.** 可选。当摄像机通过CoaXPress电缆供电,或者当任何系统I/O连接器需要+12V电源输出时,使用6针PEG电缆, 将12V电源连接到辅助电源输入连接器。
- **9.** 可选。根据应用程序的要求,与内部GPIO连接器建立连接。
- **10.** 可选。当连接到不同Coaxlink卡的摄像机,需要同步采集时,建立卡与卡之间的链路互连。
- **11.** 按照制造商说明,关闭计算机机箱。

1.6. Coaxlink驱动程序安装程步骤

警告 在执行该步骤之前,请参考 "Important Notices" Coaxlink发行说明。

Coaxlink驱动程序发布在Euresys网站的支持部分: <http://www.euresys.com/support/>。

备注 Euresys网站的下载区域可能需要用户认证。不提供用户ID和密码,而是由用户选择的。可免费访问且无限 制。

- **1.** 选择Coaxlink产品系列,可显示与最新且可用的Coaxlink驱动程序版本相对应的文件列表。
- **2.** 选择与您的操作系统和处理器架构相对应的设置文件

coaxlink-<OS>-<ARCH>-<MA.MI.RE.BU>.<EXT>

- **□** <OS>字段指定操作系统: linux,linux,linux,linux
- **□** <ARCH> 字段指定处理器架构:aarch64,aarch64,aarch64
- **□** <MA.MI.RE.BU> 分别指定驱动程序包的主要版本号和次要版本号、修订号和内部版本号
- **□** <The EXT> 字段指定文件类型:exe, tar.gz, pkg

警告 对于在Windows 10上的安装,请使用 coaxlink-win10-x86\_64-<MA.MI.RE.BU>.exe 安装文件,该安装文 件带有微软签名的驱动程序!

**3.** 启动安装工具,在您的PC上安装驱动程序文件和软件工具。

备注如果您已经安装了Coaxlink驱动程序,安装工具会提示您先卸载它,然后才能继续。否则,它会提示您选 择目标文件夹。

提示 如果您有一个**32**位应用程序要在**x86\_64 64**位处理器架构上执行,则需要在安装**x86**包之前,完成**x86\_64** 包的安装。

1.7. 固件更新和安装程序

警告 在执行该步骤之前,请参考 "Important Notices" Coaxlink发行说明。

Coaxlink驱动程序附带了所有Coaxlink产品的所有固件变体。

- **1.** 确定满足应用程序功能要求的固件变体:例如. '1-camera', '1-camera, line-scan', '2-camera'. 有关适用于 Coaxlink卡的固件变体,请参考Coaxlink发行说明中的 每个产品的固件变体 部分。
- **2.** 启动Coaxlink固件管理器工具,使用Coaxlink固件管理器工具执行固件更新或在Coaxlink卡上安装特定的固件 变体,该执行在**GUI**模式或命令行模式下:
	- **a.** 在GUI模式下,升级或安装变体: 选择要更新的卡 选择要安装的固件变体 继续安装
	- **b.** 在命令行模式下,升级变体: coaxlink-firmware update
	- **c.** 在命令行模式下,安装另一个固件变体: coaxlink-firmware install '*<variant-name>*'
- **3.** 等待固件更新完成

#### 警告 避免在固件更新过程中关闭电脑!

- **4.** 在所有Coaxlink卡上重复此过程
- **5.** 彻底关闭电脑电源然后重新启动电脑,以激活新加载的固件。